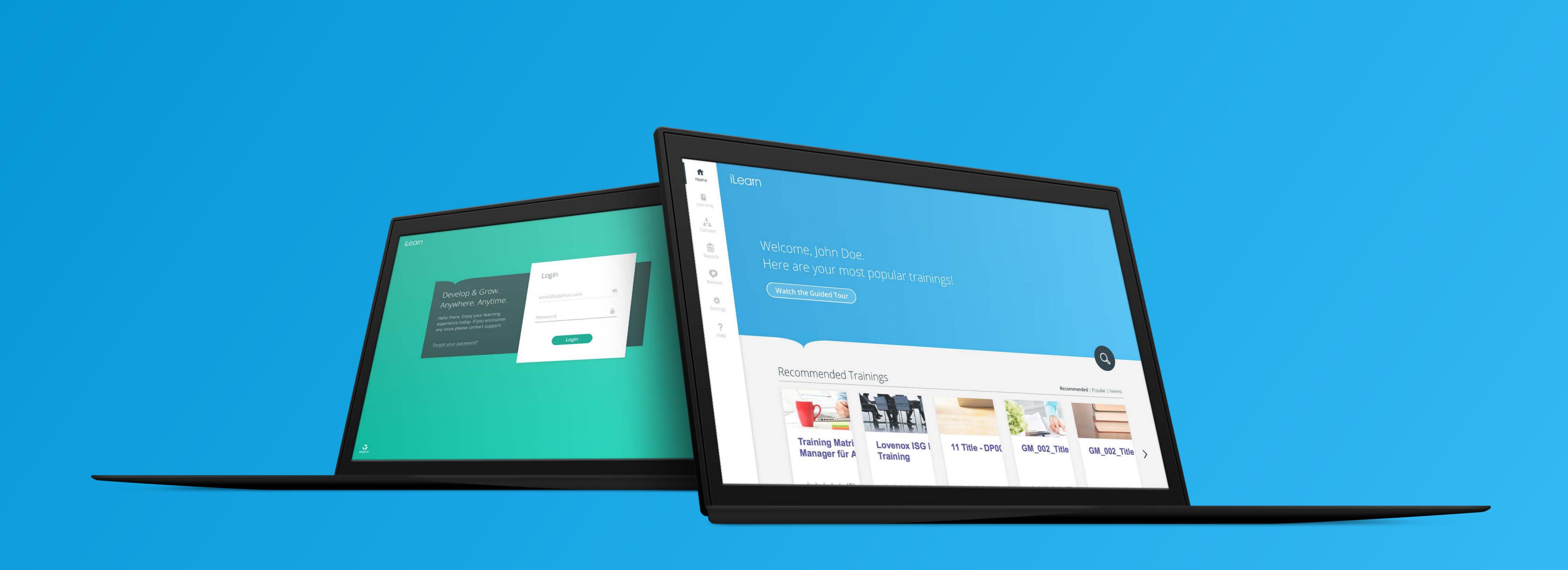

# The new iLearn of Sanofi

By Deloitte Digital

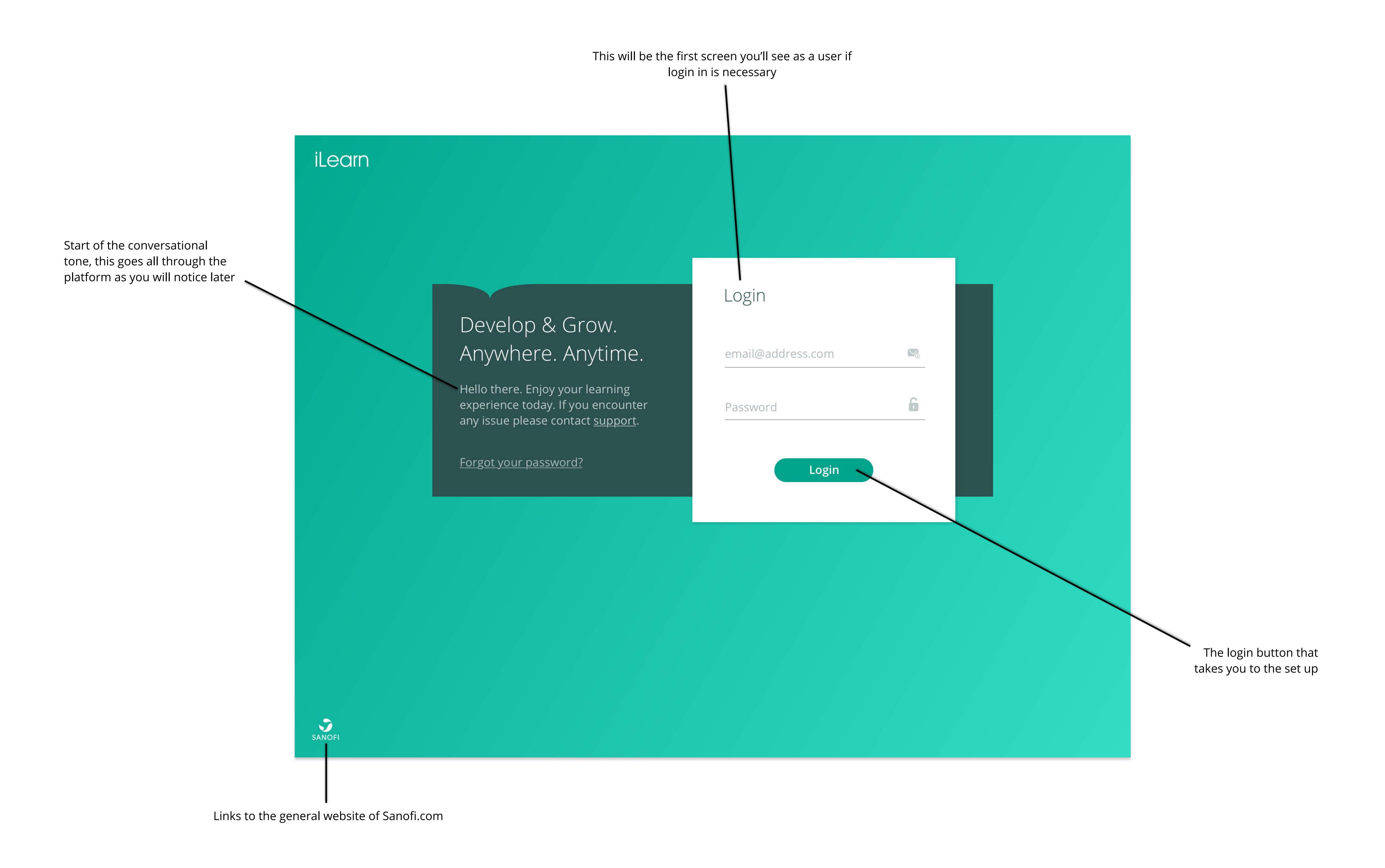

The conversational interface plays a important role in the new iLearn platform. It states updates at a first glance without searching for news in a humane way. Think of it as personal assistant

### iLearn

Hi John Doe! Welcome to the Sanofi iLearn platform!

You will get a personalized experience based on your profile.

# Terms and conditions

OneLMS is a globally used application of the Sanofi Group (hereinafter Sanofi " called) which is used for the planning and documentation of training, where there is an obligation to provide evidence.

Legally required in a regulated environment (GxP and work safety) is storage of personal data for the purpose of documentation of trainings because of its (employment contract) obligations. Trainings from "Human Resources – personnel development" will not be documented in OneLMS.

The Sanofi-Aventis-Germany GmbH undertakes within the storage of the data required as part of the training to comply with the following privacy policy:

#### Privacy Policy:

- Personal data: The Sanofi-Aventis Germany GmbH raises, processes and uses the following personal data: Name, forename, user identification, personnel number, department name, date of entry and supervisor, training plans and training history as well as a corresponding audit trail.
- Purposes: Purpose of collecting, processing and storage of personal data in the OneLMS application is the documentation of training in the legal frame required under the regulated environment (GxP and safety). This serves the quality assurance and proof of current compliance status of potential internal and external inspections and audits.
- Access: We remind you that, if necessary pursuant to applicable statutory provisions, these personal data stored for authorized employees of Sanofi-Aventis Germany GmbH can be accessed (read). Authorized employees are the

I disagree and log out

I agree with this statement

The set up page shows only once (when login in the first time). Contains the terms and conditions in this version, but this place and time could be used for onboarding a user (e.g. choosing certain subjects).

A fixed menu on the side which is always there for the user. The menu always lands on the homepage first, which is personal home for every user. All the other menu items within this navigation depend on who you are as a user. For example: in this case you are logged in as a manager, having the 'Reports' menu item as an extra option relative to a regular learner.

Training cards imported from ———— Cornerstone. Refreshed based on right hand tabs. These link straight to the specific training noted on the card. First anchor that updates the header text after scrolling.

> Inspiration carousel section. Slideshow carousel of 3 pages. Scrolls every 30 seconds. Stops scrolling if bottom slideshow indicator clicked. Content manually curated by an administrator. Second anchor that updates the header text after scrolling.

Links to the general website of Sanofi.com iLearn SANOFI

Welcome to iLearn, John Doe! Click here to start the guided tour.

Lovenox ISG Phase 1

有有有有有(0)

New way to learn

TRAININGS, E-LEARNINGS AND MORE

Start your learning today! The Sanofi

you the best experience when it comes

iLearn platform is designed to give

to classroom and online trainings.

Anywhere, anytime

Watch the Guided Tour

Training Matrix - Q-Manager für AnSci-QC

\*\*\*\*(0)

Hubs

Reports

\$

Settings

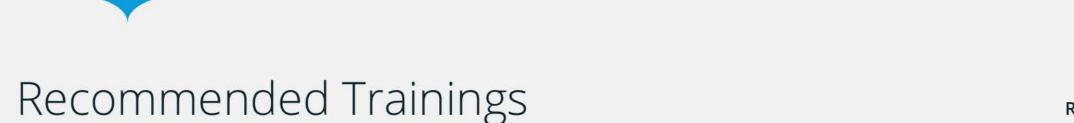

未未未未 (0)

1

Join a community, connect with your

colleagues and achieve your goals!

Need Help?

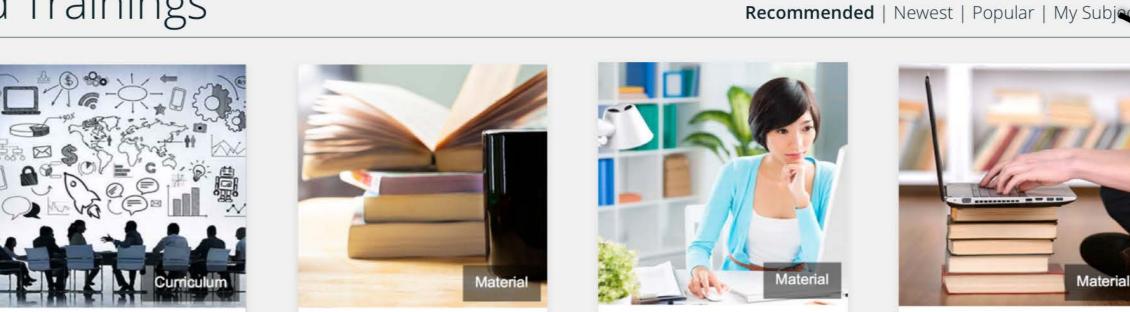

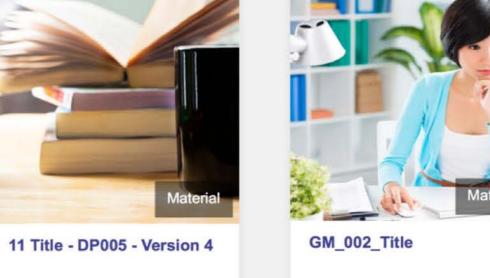

\*\*\*\* (0)

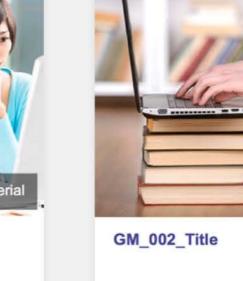

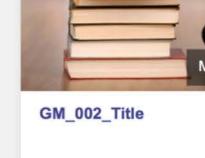

\*\*\*\* (0)

The conversational interface gets a large focus starting on the homepage, this in order to give a quick overview of the primary information / call to action that the user has to see. Around the text there is a lot of so called white space in order to keep calmness and create focus. However, as you scroll in to the more detailed pages of the platform this header scrolles in to a

smaller height, which shifts the focus

to the content and functionalities.

When landing on the homepage you get curated trainings that are based on your profile. Curation is based on three different filters: Recommend (as shown in the left), popular and Newest trainings.

Explore different Hubs to find information and trainings of your choice

Browse Hubs

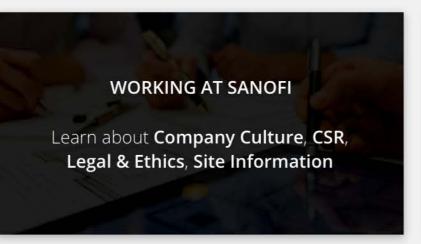

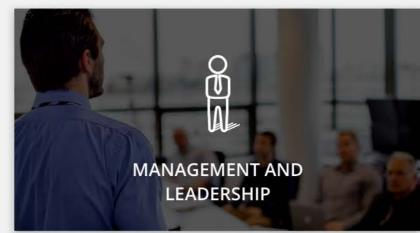

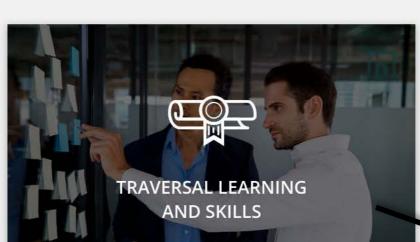

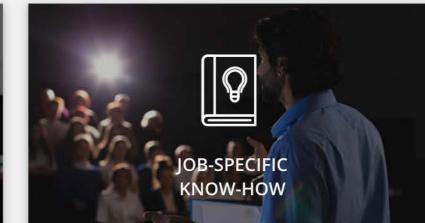

Plays a esthetic video fitting the vision of Sanofi Learning (non excisting at this moment) When pressing the play button the textual elements fade away and video plays within the same visual section

> The main subjects divided in four tiles (depending on wether you're logged in as a learner/manager). This provides the user to browse through the learnings. Choosing one of these main subjects will take the user to page with subcategories to choose from

**⇔rnerstone** 

Powered by Cornerstone OnDemand, Inc. ©2000-2015 All Rights Reserved. Terms - Privacy - Cookies - Feedback

After five logins there will be a suggesstion to personalize your profile with specific subjects (if not done yet by the user)

A fixed menu on the side which is always there for the user. The menu always lands on the homepage first, which is personal home for every user. All the other menu items within this navigation depend on who you are as a user. For example: in this case you are logged in as a manager, having the 'Reports' menu item as an extra option relative to a regular learner.

Training cards imported from Cornerstone. Refreshed based on right hand tabs. These link straight to the specific training noted on the card. First anchor that updates the header text after scrolling.

Inspiration carousel section.

Slideshow carousel of 3 pages.

Scrolls every 30 seconds. Stops scrolling if bottom slideshow indicator clicked. Content manually curated by an administrator. Second anchor that updates the header text after scrolling.

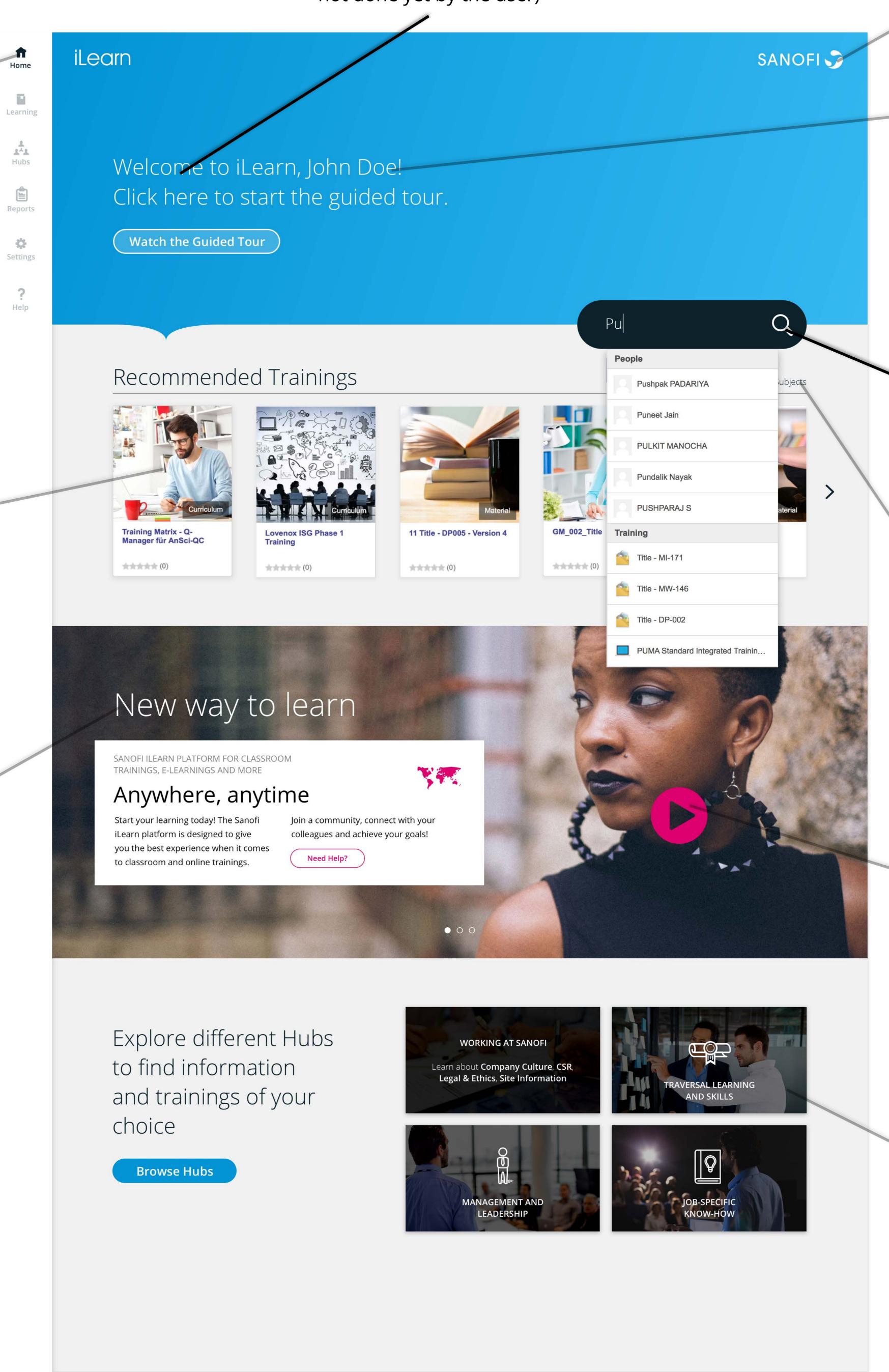

**Cornerstone** 

Powered by Cornerstone OnDemand, Inc. ©2000-2015

All Rights Reserved. Terms - Privacy - Cookies - Feedback

Interface gets a large focus starting on the homepage, this in order to give a quick overview of the primary information / call to action that the user has to see. Around the text there is a lot of so called white space in order to keep the calmness. However, as you scroll in to the more detailed pages of the platform this header scrolles in to a smaller height, which shifts the focus to the content and functionalities.

The searchbar is suggestive and allows users to see search queries based on what they have already typed. The suggestive results are shown with the categories they belong to).

When landing on the homepage you get curated trainings that are based on your profile. Curation is based on three different filters: Recommend (as shown in the left), popular and Newest trainings.

Links to the general

website of Sanofi.com

Plays a esthetic video fitting the vision of Sanofi Learning (non excisting at this moment)
When pressing the play button the textual elements fade away and video plays within the same visual section

The main subjects divided in four tiles (depending on wether you're logged in as a learner/manager). This provides the user to browse through the learnings. Choosing one of these main subjects will take the user to page with subcategories to choose from

The buttons in the menu have two states of existence: A thicker dark type combined with a darkened icon and a line on the left, means that the page is active. A lighter font combined with a lightened icon show all the other non active pages.

The hubs are presented in a tile view in stead of a list in order to create more tranqiluity when orientating as a user. The hubs are supposed to be curated and maintained by a editorial back end.

These hubs could conatin either subjects (e.g. R&D, Marketing, HR, Finance) or more extensive hubs containing for example a live feed.

Connect with communities to explore trainings within Sanofi.

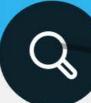

## Suggested Hubs

Home

Learning

Hubs

Reports

47

Settings

? Help

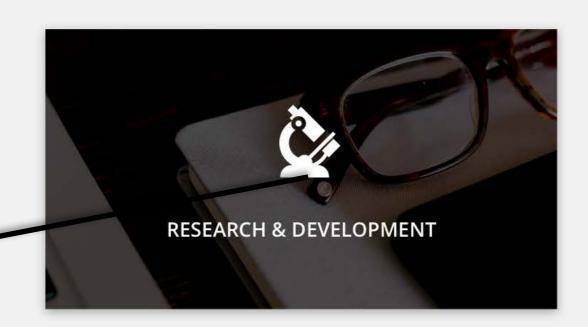

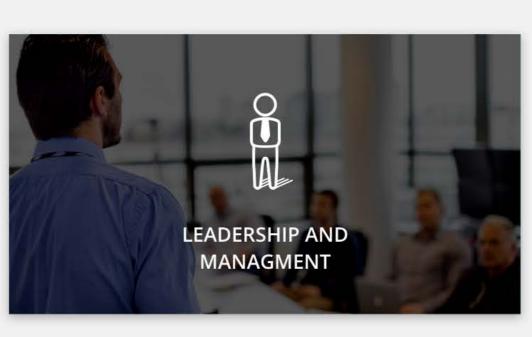

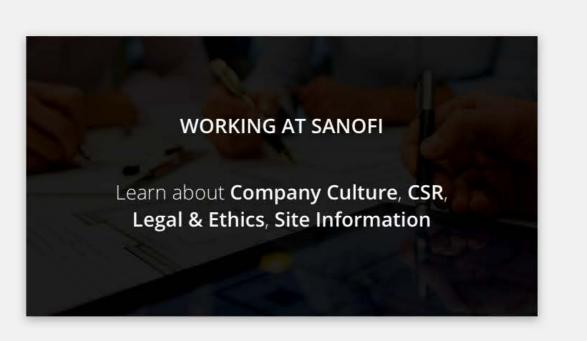

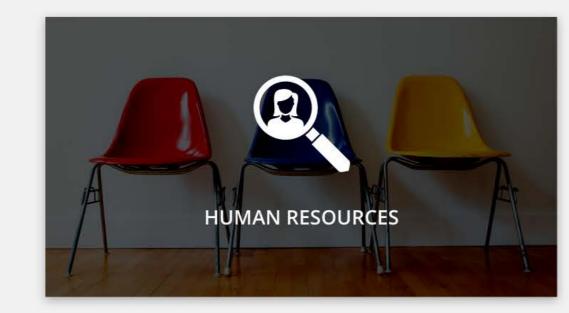

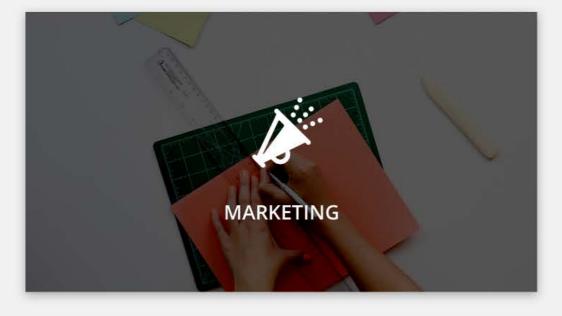

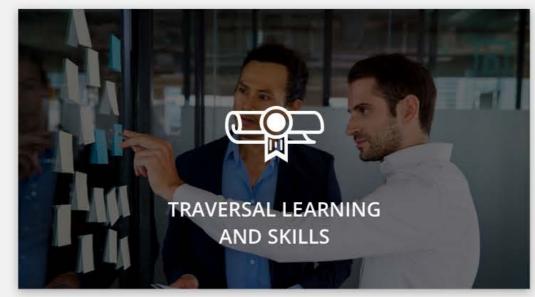

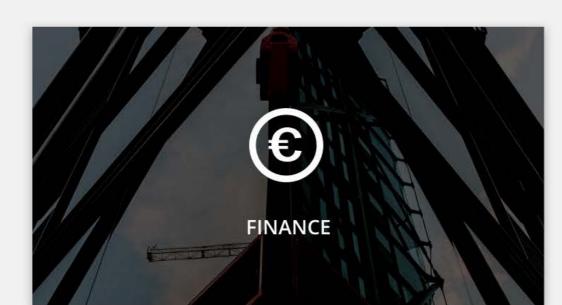

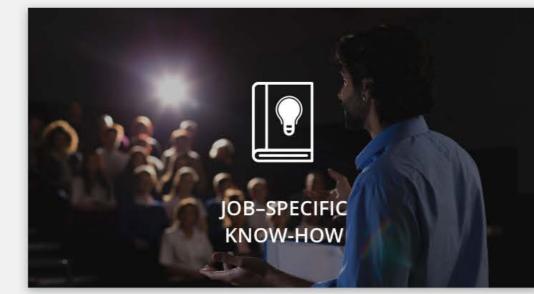

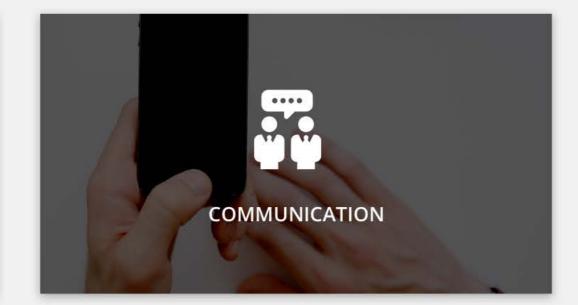

Show All

The searchbar is suggestive and allows users to see search queries based on what they have already typed. The suggestive results are shown with the categories they belong to).

The browse all button expands the suggested hubs to a longer list of tiles

iLearn cornerstone

Powered by Cornerstone OnDemand, Inc. ©2000-2015 All Rights Reserved. Terms - Privacy - Cookies - Feedback

Clicking this logo could potentially redirect to the Cornerstone homepage.

A hub is divided in two tabs that seperates curated content, from the user generated the live feed. A Hub is a combination of direct courses, subcategories to browse through, news and intersting information. This page excists to inspire the user and have a longer engagement on the platform.

Categories and subcategories are combined in to a grid of tags that redirect to the reflecting browsing page of Cornerstone.

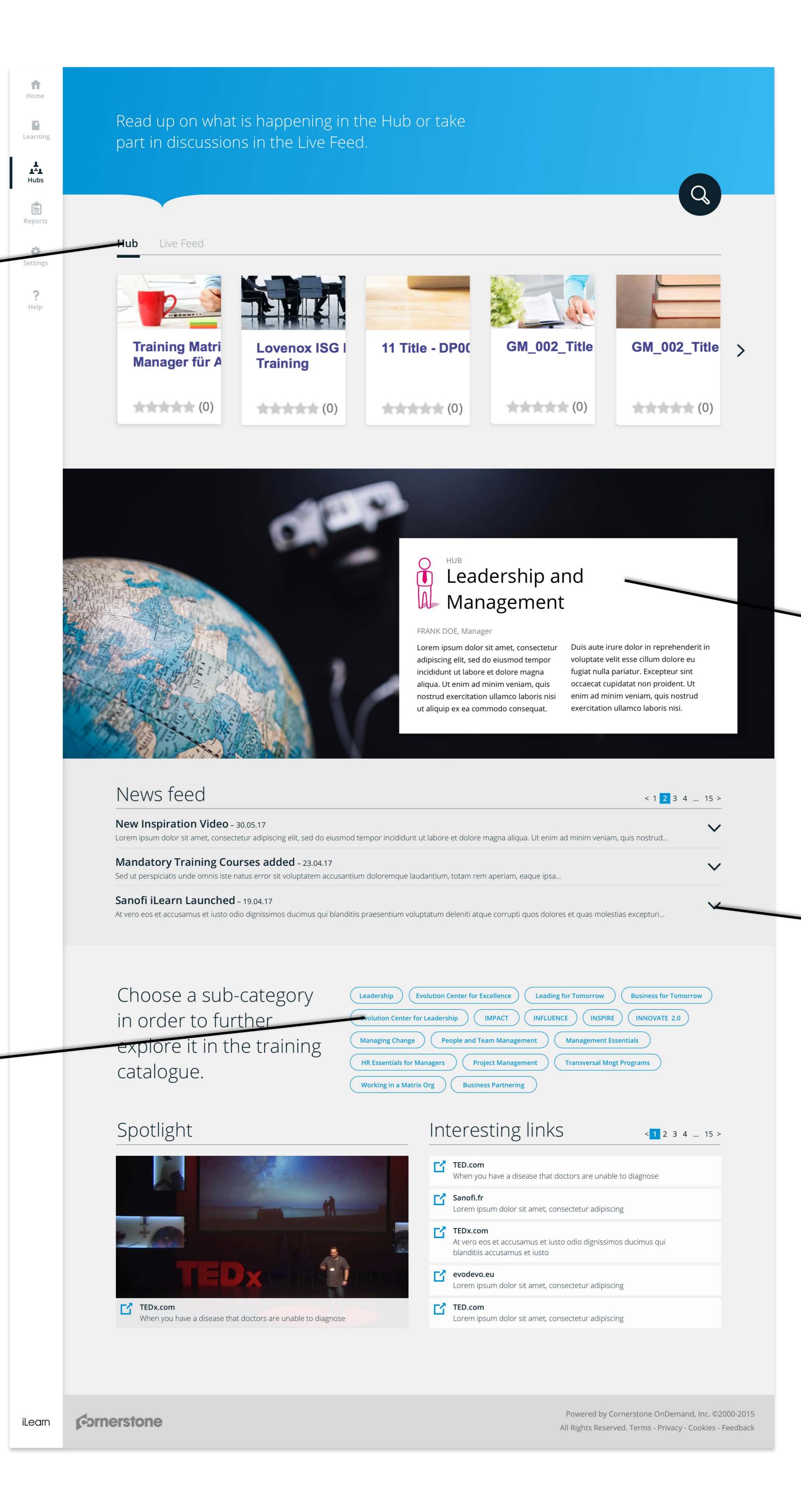

This rectangular element contains the title and a introduction of the community. The width and height of this element is adjustable, making it flexibel to the amount of text that is needed.

A news item opens as a so called 'accordion'. This means that a user is not unnecessarily lead to yet another page but stays within the hub in order to read the news.